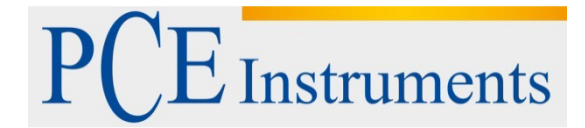

PCE Italia s.r.l. Via Pesciatina 878 / B-Interno 6 55010 Gragnano - Capannori (LU) Italia Telefono: +39 0583 975 114 Fax: +39 0583 974 824 info@pce-italia.it www.pce-instruments.com/italiano

# **Istruzioni del Registratore di temperatura e umidità PCE-HT71**

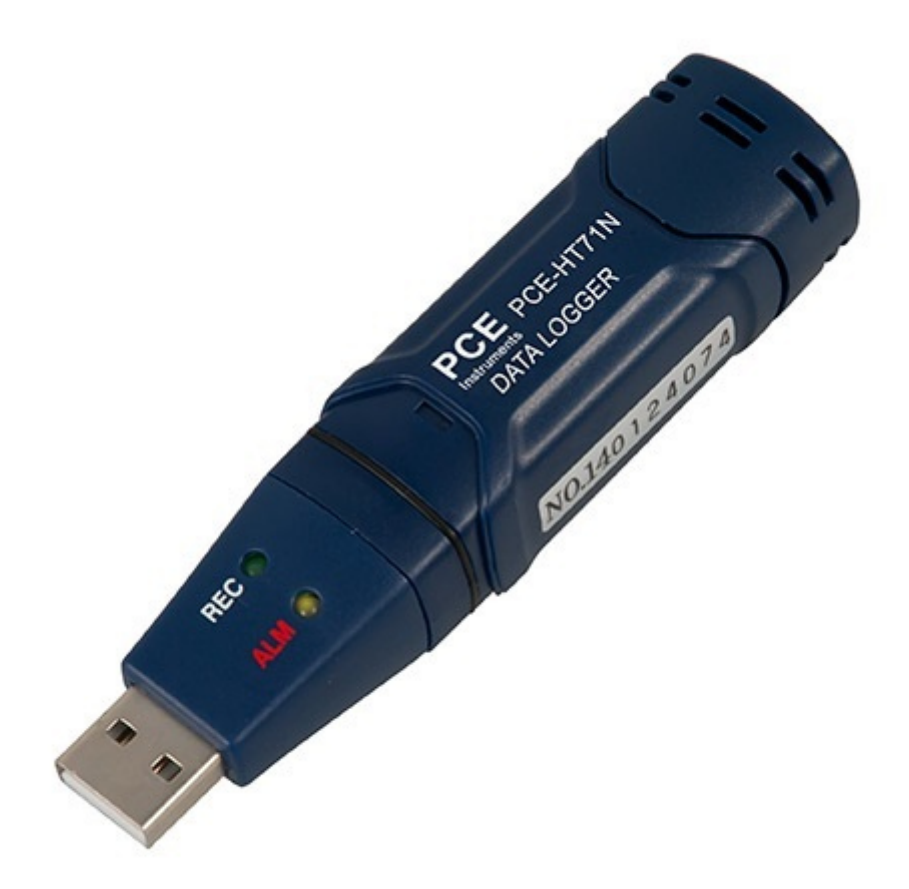

Mini-Registratore autonomo in formato matita con sensori interni per la temperatura e umidità dell'aria. Il registratore per temperatura è uno strumento ideale per un controllo prolungato nei magazzini, nei laboratori, nel trasporto in camion o container. Attraverso software si può prgrammare nel computer il registratore (quota di misurazione) e si possono leggere i valori memorizzati. Il software le consente inoltre di presentare i valori di misurazione graficamente.

# **Propietà**

- Memoria di 32.000 valori / 16.000 per la temperatura e 16.000 per l'umidità dell'aria
- selezione della quota di misurazione tra 2 s ... 24 h
- opera in modo totalmente autonomo
- connessione USB per collegarlo direttamente al PC
- facile da usare
- construzione mini
- possibile esportazione dei dati
- se viene incluso il supporto e il software in inglese

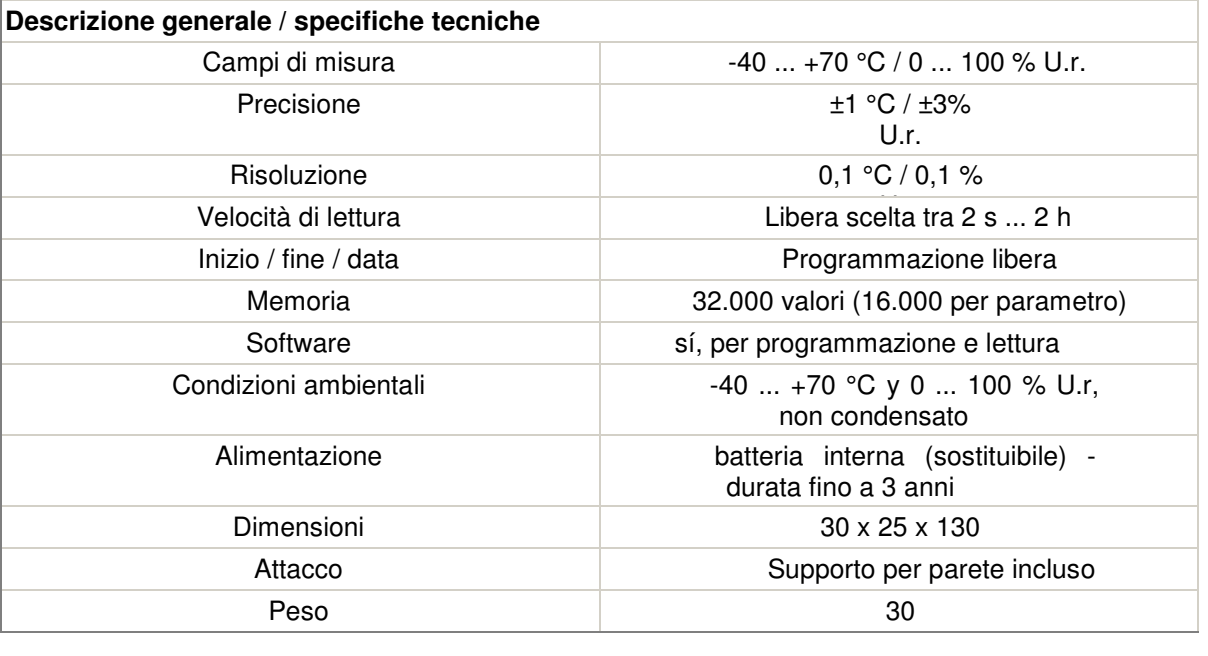

# **Indicazione dello stato LED**

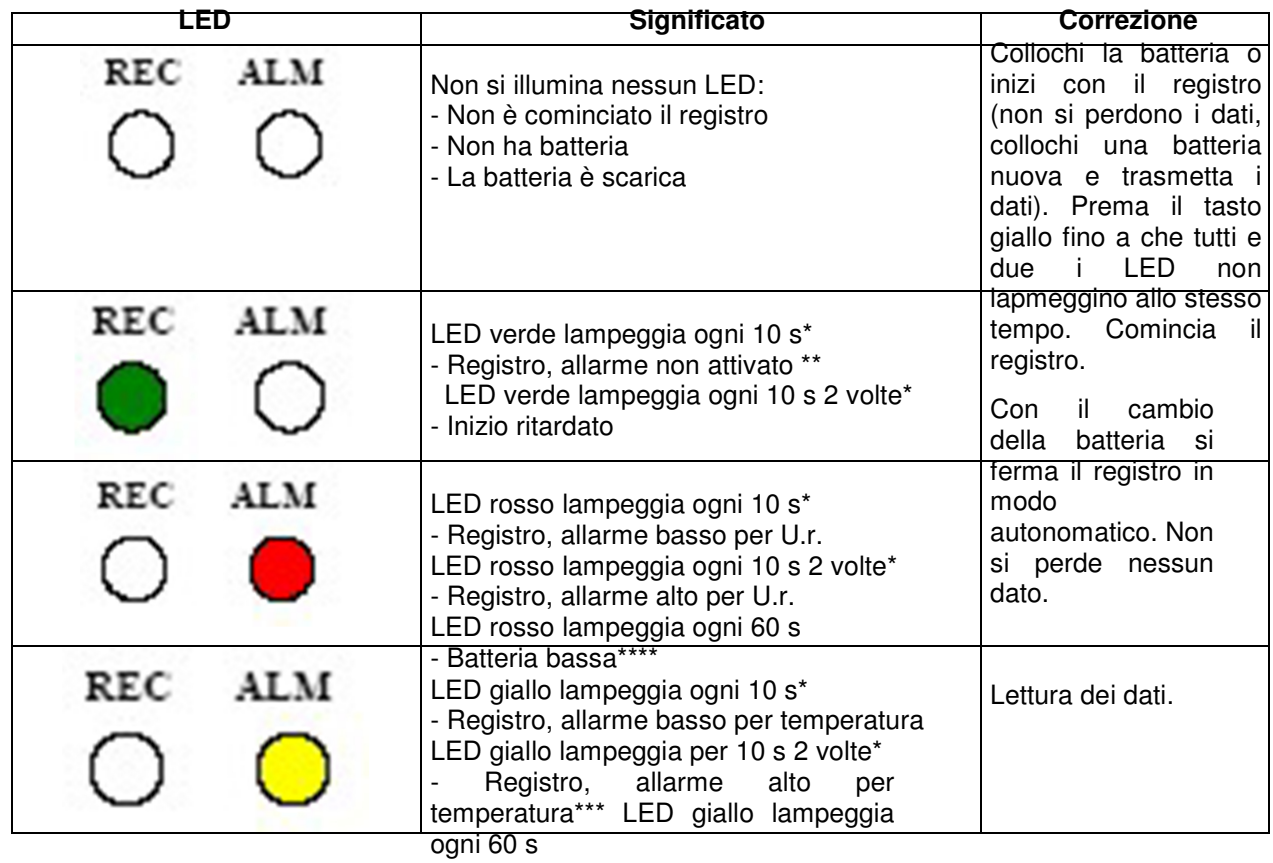

- La memoria è piena

- Per risparmiare l'energia della batteria è possibile cambiare la frequenza del segnale lampeggiante del LED, attraverso il software, a 20 o 30 secondi.
- Per risparmiare energia della batteria si può disattivare attraverso il software il LED di avviso.
- Quando la temperatura e l'umidità dell'aria superano il limite di allarme, questo viene mostrato alternativamente attraverso il LED.
- \*\*\*\* Se l'energia della batteria è insufficiente si fermano in modo automatico tutti i registri. **Non si perdono i dati memorizzati.** Con il software si può cominciare di nuovo il registro dopo aver effettuato il cambio della batteria o si può leggere ed analizzare i dati.

#### **Sicurezza**

Per favore, legga con attenzione le istruzioni prima di mettere in funzione lo strumento. I danni che si possono verificare per non aver seguito attentamente le istruzioni ci esimono da qualsiasi responsabilità.

- lo strumento debe essere usato solo nel campo di temperatura consentito
- lo strumento debe essere aperto solamente dal personale tenico di PCE-Group Iberica SL
- non si devono effettuare delle modifiche tecniche nello strumento in alcun modo
- lo strumento debe essere pulito solo con un panno umido e debe usare solo prodotti di pulizia con un pH neutro.

## **Cambio della batteria**

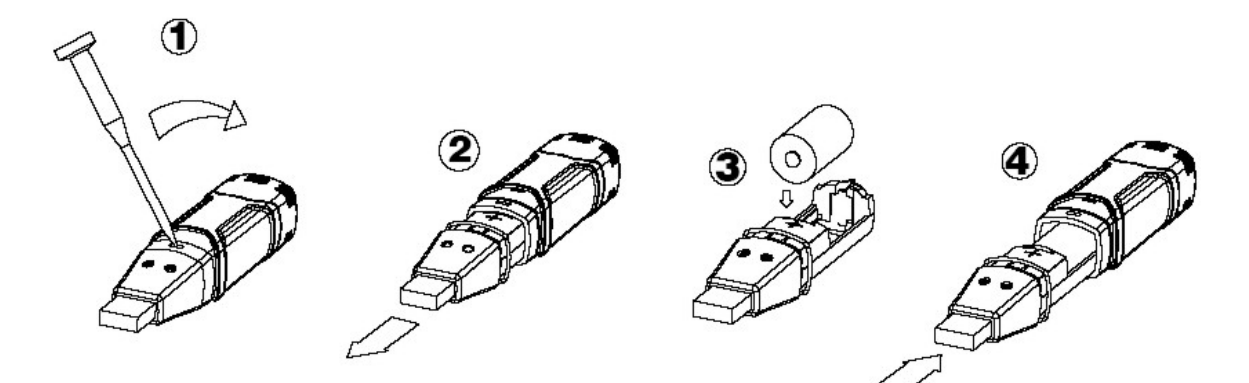

**Attenzione: Quando collega il registratore dei dati al porto USB, la batteria si scarica più rapidamente.**

**Se ha qualche dubbio o qualche domanda da rivolgerci, si metta pure in contatto con PCE-Group.**

### **Istallazione del software**

- 1. Inizi Windows
- 2. Collochi il CD nella unità CD del suo computer
- 3. Esegua Setup.exe e selezioni il direttorio
- 4. La icona del registratore dei dati comparirà nel suo desktop

#### **Istallazione del driver USB**

- 1. Colleghi il registratore dei dati nel porto USB del suo computer
- 2. Il suo sistema Windows le mostrerà il messaggio "Trovato nuovo hardware"
- 3. Si assicuri che il CD si trovi nella unità
- 4. Selezioni il direttorio specifico del CD
- 5. Il suo programma Windows istalla ora i drivers USB

### **Indicazione del menú**

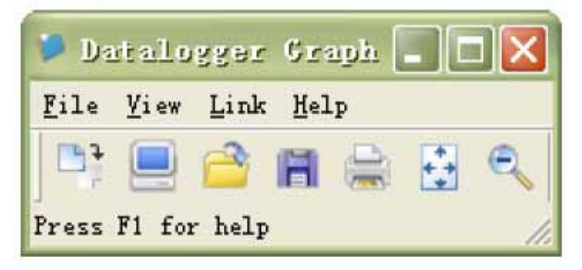

Da sinistra a destra, le icone simbolizzano lo scaricamento dei dati, Logger Setup, aprire i dati, conservare i dati come, stampare i dati, vedere tutto e zoom. Queste regolazioni si possono effettuare anche attraverso la barra del menú (File, View, etc.).

#### **Funzioni del registratore**

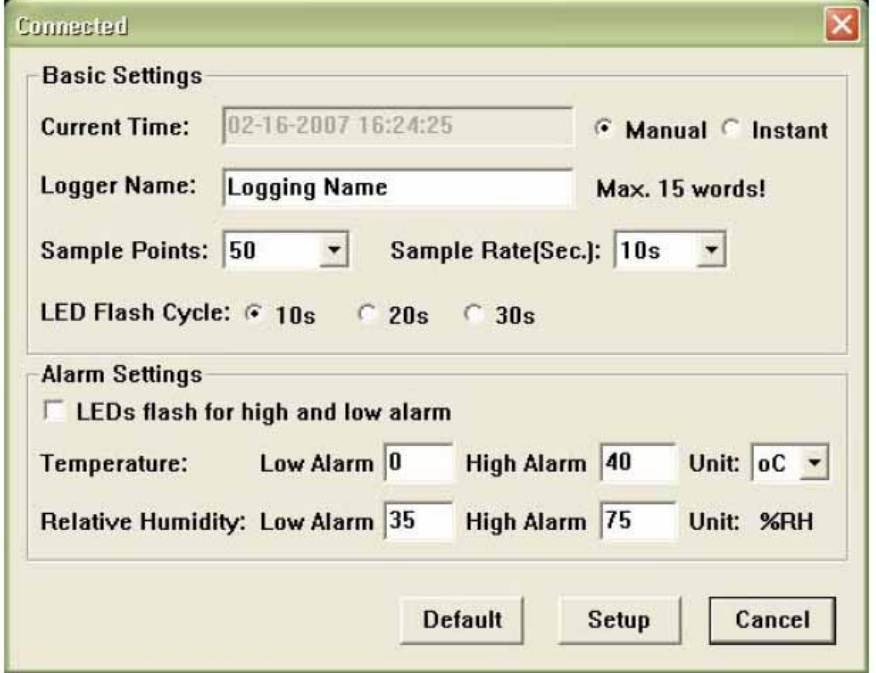

Il campo "Current Time" viene attualizzato in modo automatico con la data e l'ora del suo computer. Le possibilità di selezione "Manual" e "Instant" consentono al cliente di iniziare il registro direttamente dopo aver chiuso la finestra, attraverso il Button Setup (Instant) o iniziarlo successivamente (Manual). Maggiore informazione può trovarle sotto la dicitura **Inizio di registro** Il campo "Logger Name" consente al cliente di dare un nome al suo registratore. Mediante il campo "Sample Points" può dare al registrare una certa quantità di valori di misurazione che devono essere registrati. Nel campo "Sample Rate" può regolare l'intervallo di registro.

Nel punto "LED Flash Cycle" può regolare l'intervallo di lampeggiamento del LED. (Un intervallo di lampeggiamento più grande = durata della batteria più prolungata.) Sotto il punto "Alarm Settings" può regolare il valore limite di allarme alto e basso per la tempeeratura e la umidità dell'aria. Inoltre, può attivare e disattivare la funzione di lampeggiamento del LED.

Una volta effettuate le regolazioni prema sul pulsante "Setup" per memorizzare tali funzioni. Per ristabilire le funzioni originali di fabbrica prema sul pulsante "Default". Prema sul pulsante "Cancel" per interrompere l'entrata.

**Attenzione: I dati memorizzati si perdono in modo automatico quando memorizza un setup nuovo. Per favore, memorizzi prima i dati che si trovano del registratore nel formato desiderato. Si assicuri prima di ogni registro che la batteria abbia sufficiente tensione per registrare i dati che desidera.**

#### **Inizio di registro**

Se aveva selezionato nella finestra Setup il modo "Instant", il registro comincerà direttamente dipo aver premuto il tasto "Setup". Se aveva selezionato il modo "Manual", dovrà avviare il registratore in modo manuale. A questo scopo prema sul tasto giallo del registratore fino a quando entrambi i LED non comincino a lampeggiare nello stesso tempo. Il registro comincia in questo momento.

#### **Scaricamento e memorizzazione dei dati**

Per trasmettere i dati memorizzati dal suo registratore al suo computer, proceda nel modo seguente:

- 1. Colleghi il registratore con il porto USB del suo computer
- 2. Apra il software
- 3. Prema sopra l'icona Download, o selezioni Data download mediante la barra del menú.
- 4. Le apparirà la seguente finestra. Pprema su "Download" per cominciare la trasmissione.

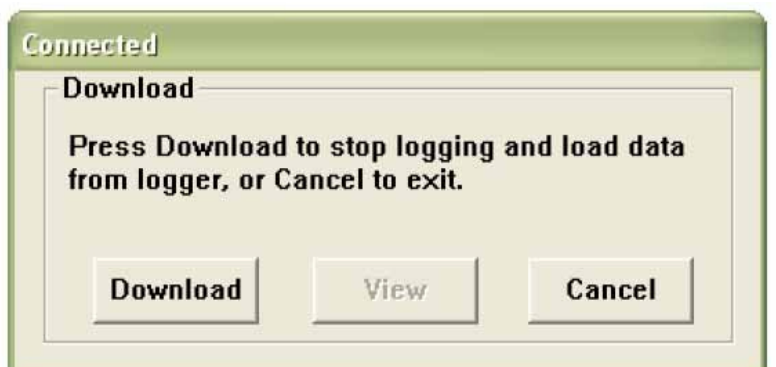

Se la trasmissione dei dati è stata effettuata con successo, allora le compariranno sul display le seguenti due finestre. Nella finestra "Save" può cambiare opzionalemente il nome dello schedario che desidera mediante la funzione "Save as" (Excel, Texto, Bitmap). Viene analizzato con maggiori dettagli nel successivo paragrafo. Per difetto si conservano i dati come.rec e possono essere usati solo per questo programma.

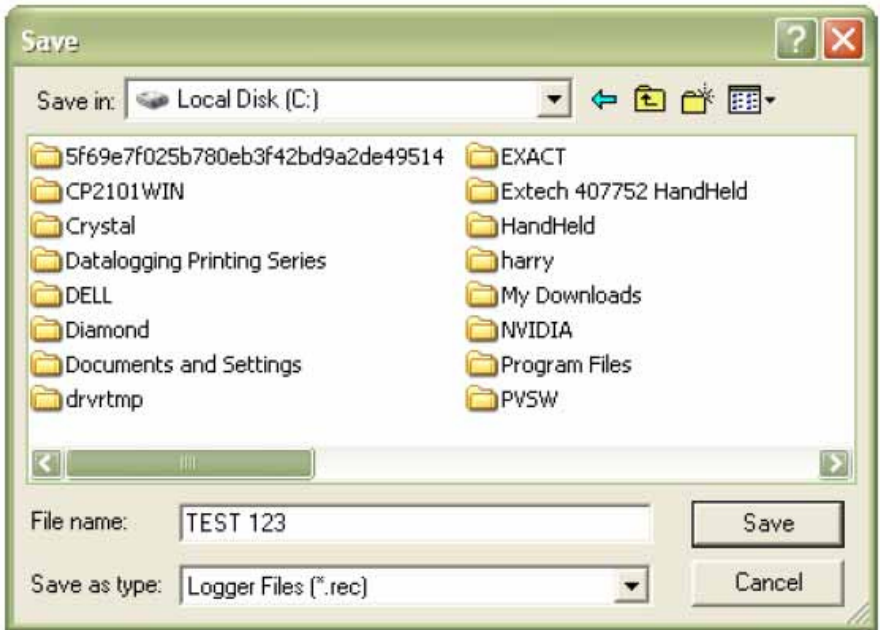

Prema sulla finestra "View" e sul tasto "View" per mostrare i dati registrati in forma grafica. Nel caso che il registratore non abbia memorizzato nessun dato, le apparirà una finestra di avviso.

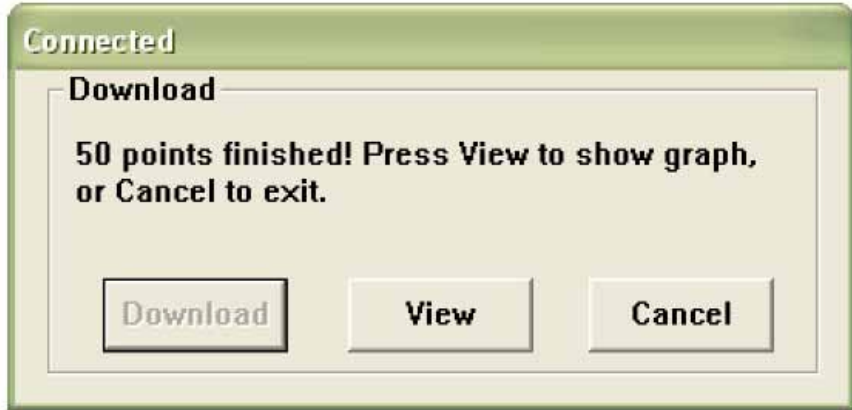

Dopo aver premuto sul tasto "View" le comparirà una finestra "Data-Graph", che le mostrerà l'analisi dei dati in forma grafica.

#### **Finestra Data-Graph**

La finestra "Data-Graph" le mostra i valori di misurazione trasmessi in un diagramma. Nell'asse X vengono mostrati la data e l'ora, mentre nell'asse Y vengono mostrati la temperatira, la umidità relativa, il punto di rugiada e i limiti di allarme.

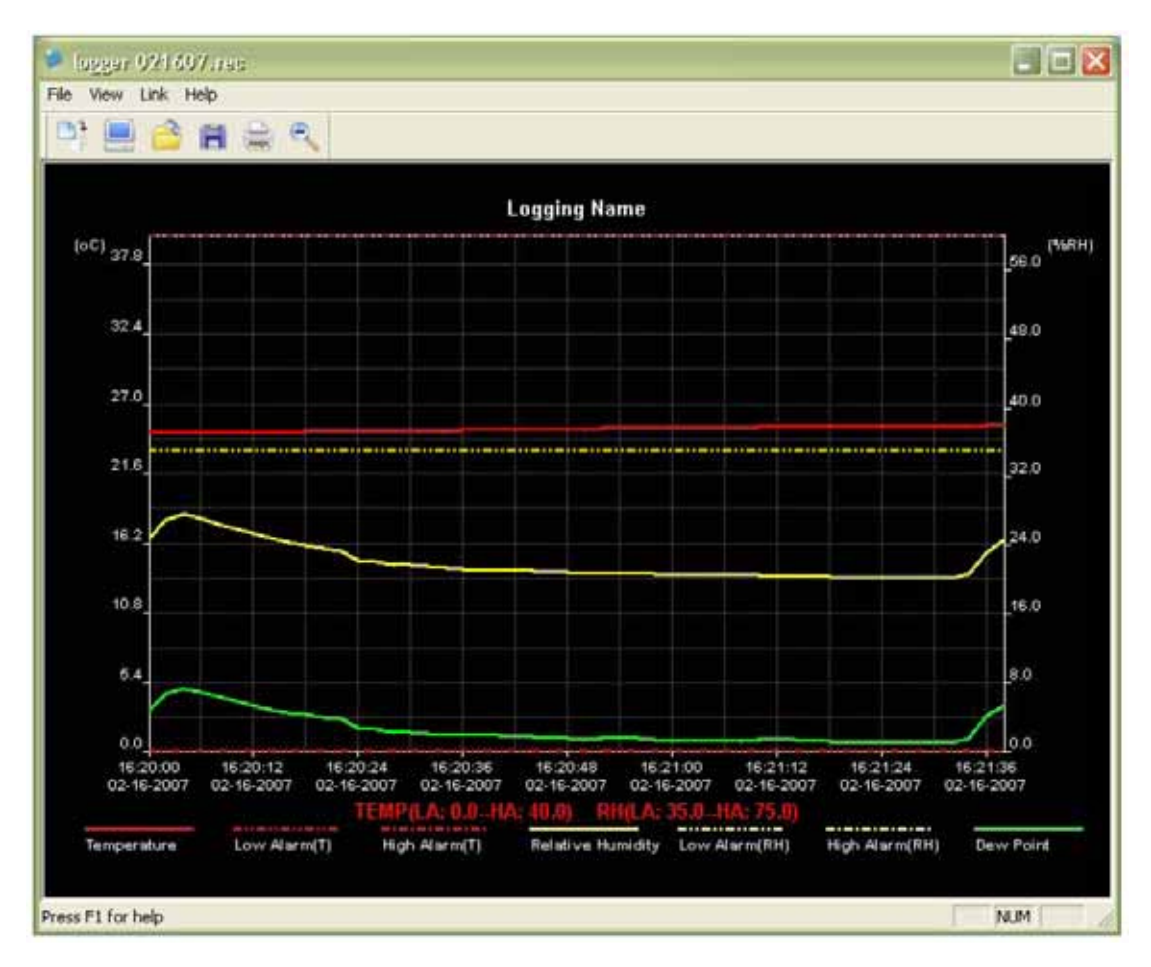

Ha diverse possibilità per aumentare o diminuire le dimensioni del grafico:

- 1. Prema con il tasto sulla sinistra del suo mouse sul grafico e marchi il riquadro che vuole aumentare
- 2. Prema sulla barra del menú sopra l'icona "Zoom"
- 3. Nella barra del menú, sotto "View", selezioni "View-all" o "Zoom out"

Per cambiare la finestra del Graph può selezionare la seguente funzione di "View":

Show Traces: Le consente di selezionare i dati che desidera che vengano mostrati graficamente los (temperatura, umidità, etc.) Background: Le consente di cambiare il colore del fondo Grid Lines: Le consente di attivare e disattivare le linee del reticolo per gli assi X e Y Mask Points: Qui le viene mostrato il grafico nella distanza dell'intervallo di misura

#### **Memorizzare e aprire archivi**

Per conservare i dati in altro formato che non sia il formato standard.rec, prema sull'icona "Save-as" o selezioni nella barra di menú "Save-as". Può conservare i dati nei seguenti formati:

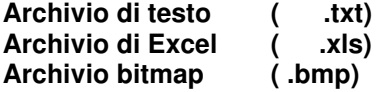

Per aprire un archivio nella finestra Data Graph, prema sull'icona "File open" o selezioni nella barra di menú "File open".

**Nella finestra può aprire solo archivi.rec.**

Se vuole stampare un grafico prema sull'icona con la stampante, o selezioni nella barra di menú "Print". Tenga presente che la stampa migliore dei grafici si può ottenere con una stampante a colori.

Per poter realizzare la RAEES (restituzione ed eliminazione dei residui di strumenti elettrici ed elettronici) ritiriamo tutti i nostri strumenti. Questi saranno riciclati da noi o saranno eliminati secondo la legge prevista da una ditta di riciclaggio.

WEEE-Reg.-Nr.DE64249495

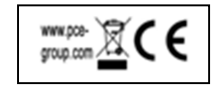